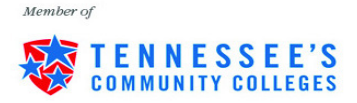

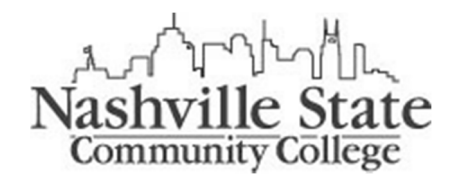

## Degree Works Student Quick Reference Sheet

Degree Works is an easy-to-use, web-based, degree audit and academic advising software designed to enhance the advisement planning process. Degree Works is a powerful tool that allows you to view your academic program at any time and confirm how your course choices fulfill degree/certificate requirements. It is designed to aid and facilitate academic advising, but is not intended to replace face-to-face advising sessions with your academic advisor.

## **Steps to Access the Tool via MyNSCC:**

- 1) Login to http://my.nscc.edu/
- 2) Click on "MY SELF SERVICE"
- 3) Click on the "Student" tab
- 4) Click on "Degree Works"

#### Reviewing the Audit:

1) Degree Works should open in a new window or tab. Under **Student View**, you should see:

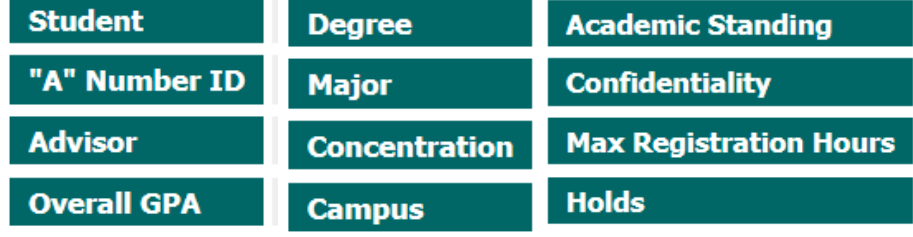

If the information is incorrect, please contact either Admissions or Records for review and update.

2) The following will show in the audit:

#### Degree Works Legend:

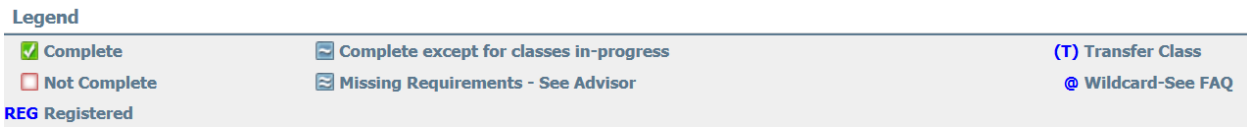

a. Degree or Certificate Summary: (Example)

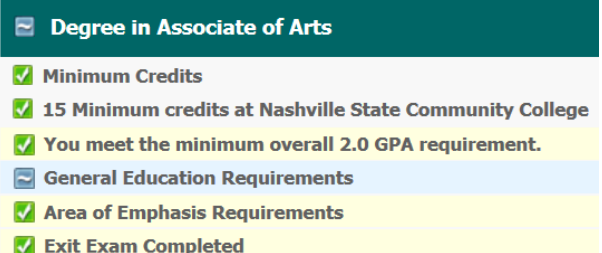

- b. General Education Requirements (this will vary from program-to-program). Each general education area will be broken down further displaying course requirements. (Example)
- General Education Requirements Communication M Humanities and/or Fine Arts Social/Behavioral Sciences **7** History Matural Sciences Mathematics **7** Foreign Language c. Major/Concentration Requirements: (Example) Area of Emphasis in English Each Tennessee Transfer Pathway's prescribed curriculum must be followed exactly to ensure all hours transfer. **ENGL 2120** Survey of American Lit II **M** English Electives **ENGL 2320** Survey of World Lit II **SPAN 2010** Intermediate Spanish I V Intermediate Foreign Language **SPAN 2020** Intermediate Spanish II Students must complete a two year sequence in the SAME foreign language through the intermediate level or equivalent. T General Education portion of this audit report. **M** Elective **ENGL 2110** Survey of American Lit I
- d. "Courses Taken Not Applied" will list all courses not used toward your degree program. If you have questions, please contact your academic advisor.

# **Courses Taken Not Applied**

**HIST 2030 Tennessee History** 

e. "Failed/Withdrawn/Excluded" course section lists all courses that fall within this criteria.

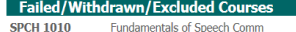

f. "Preparatory Course Not Counted" – English as a Second Language courses will be displayed here.

## Degree Works Navigation Links:

#### Worksheets

**History What If What If History** 

#### **Look Ahead**

- 1) Worksheets: This is the actual student audit.
- 2) History: Allows you to view the history of previous audits ran.
	- a. Select the historical report from the "Historic Report" drop-down and then click "View" to view the historic audit.
- 3) What If: Allows you to run a "What-If" audit if you want to see how your credits apply toward another major.

**Fall 2013** 

W

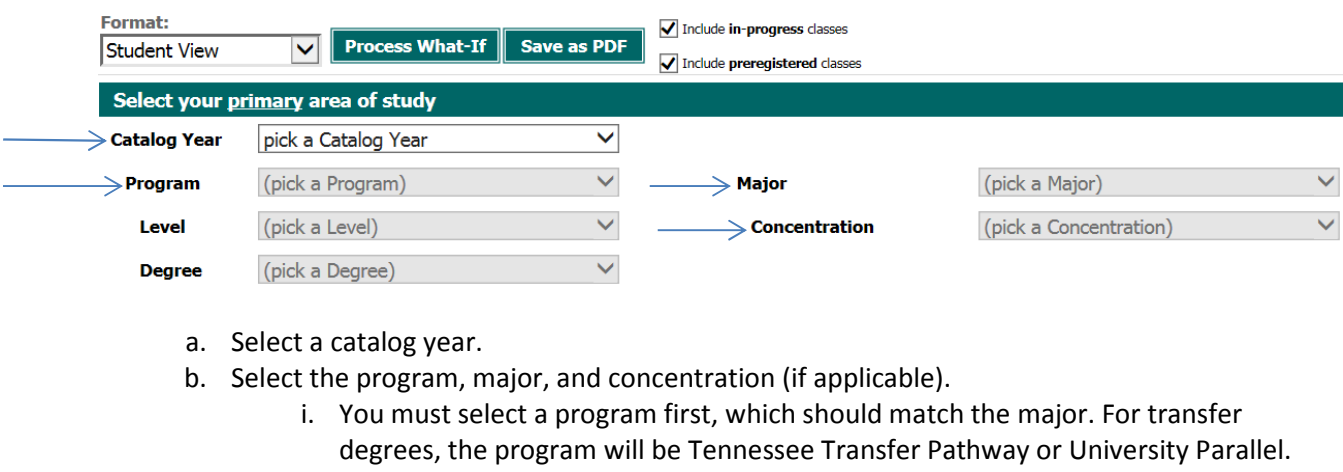

- c. Click "Process What-If" at the top.
- 5) What If History: Allows you to view all what-If audits previously ran.
- 6) Look Ahead: Allows you to predict future registrations and have those courses slot into the audit.

7) Academic History: Allows you to view your unofficial transcript (top of audit).

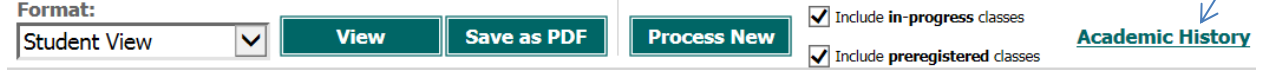

## Degree Works Calculator Tab:

GPA Calculator – there are two calculators available:

1) Graduation Calculator:

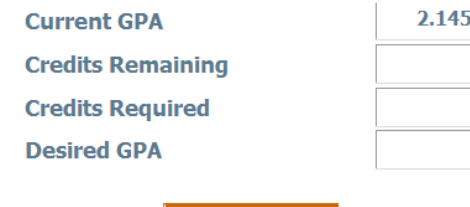

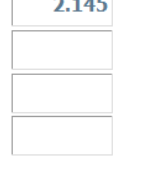

**Calculate** 

- Current GPA: Your overall GPA.
- Credits Remaining: If it's a 60 hour degree and you have completed 45, you would enter 15 credits here.
- Credits Required: This is where you enter the overall credits required for the degree; for example, 60 credits.
- Desired GPA: This is where you would enter your desired GPA upon completion of the program.

Note: The results returned may not be realistic. For example, if it returns a GPA above a 4.0 then that would not be possible for you to attain.

## 2) Term Calculator:

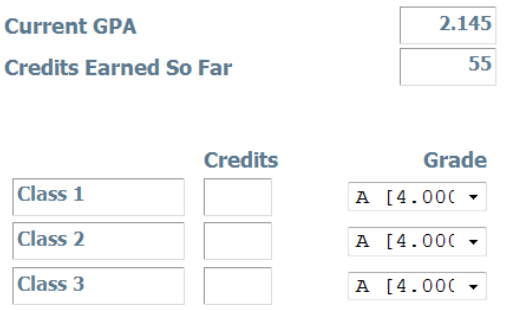

- Registered courses will automatically be listed and you can simply select a grade value from the drop-down.
- You can add courses, credits, and grades to this to calculate a GPA.

### Helpful Hints:

- If you have a dual major, you will have multiple degrees to select from the "Degree" drop-down field.
- If the audit doesn't look correct, click "Process New". If it's still not correct, notify your academic advisor for review.
- Course requirements in the audit do allow you to click on them and see the course description from the catalog and the most current course schedule for that particular course.
- Degree Works is refreshed nightly; you can click the refresh button and then *Process* New if your information has changed since the last audit was run. For example, you registered for a class that day.

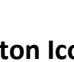

• Refresh button Icon:

NSCC 10-18. NSCC is a TBR institution, AA/EEO employer, does not discriminate against students, employees, or applicants for admission or employment on the basis of race, color, religion, creed, national origin, sex, sexual orientation, gender identity/expression, disability, age, status as a protected veteran, genetic information, or any other legally protected class with respect to all employment, programs and activities sponsored by NSCC. Inquiries regarding non-discrimination policies: Director of Human Resources, Human.Resources@nscc.edu, 120 White Bridge Pike, 615-353-3305. The Nashville State nondiscrimination policy can be found at www.nscc.edu/legal/non-discrimination-policy. Printer: Desktop Printer, 120 White Bridge Pk. Quantity: 20,500. ©2017 NSCC.

Created By LLW and LPM 4/1/16 updated 7/13/17